# **How to Check Your Class Schedule/Register For Classes**

In order to check your class schedule, you will need to go to Sunbird Central. You can access Sunbird Central from my FPU or you can type sc.fresno.edu into the web address bar:

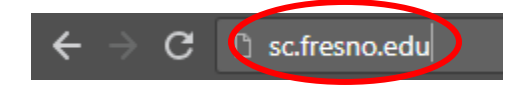

You will then see a login screen. Please enter your full student e-mail address and then click "Next". You can see an example below.

**\*\*\*Please make sure that the word "students" is plural. If you do not include the "s" at the end of student, then you will get an error when you try to sign in.** 

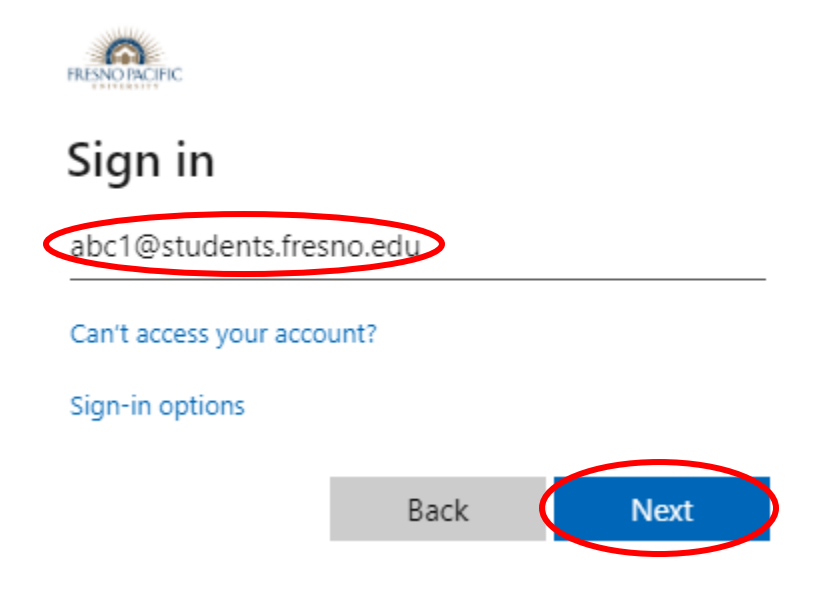

Next, you will be taken to the password entry screen. Please make sure to enter in your student e-mail/Moodle password and then click "Sign in."

**\*\*\*Passwords are case sensitive. Please make sure that you do not have your caps lock key on. Additionally, please type in your password carefully if you receive any errors.**

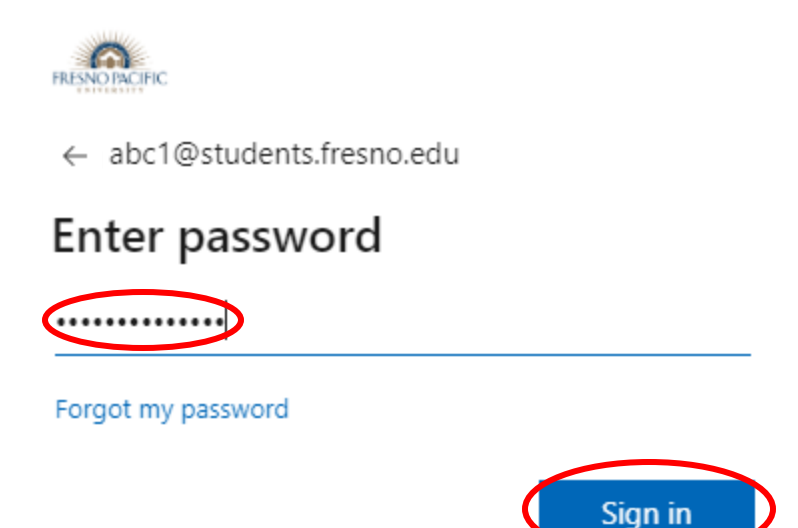

You will then need to use your specified authentication method to get into your account. If you used the authenticator app, you will see the following screen below.

**\*\*\*By checking the box "Don't ask again for 60 days," you will not have to authenticate your account for 60 days when you use the same web browser on the same device.** 

**\*\*\*If you do not have access to one of your authentication methods, please select "Sign in another way" and try to authenticate your account with the other methods you set up previously.** 

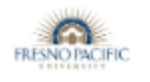

abc1@students.fresno.edu

## Approve sign in request

We've sent a notification to your mobile device. Please open the Microsoft Authenticator app to respond.

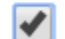

Don't ask again for 60 days

Having trouble? Sign in another way

More information

Afterwards, you should see the following screen below if you successfully authenticated your account. Feel free to check the box "Don't show this again" and click "Yes":

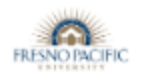

abc1@students.fresno.edu

## Stay signed in?

Do this to reduce the number of times you are asked to sign in.

Don't show this again

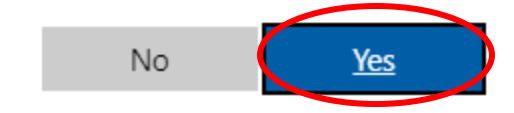

If you have logged in successfully, you should be able to see a page similar to this:

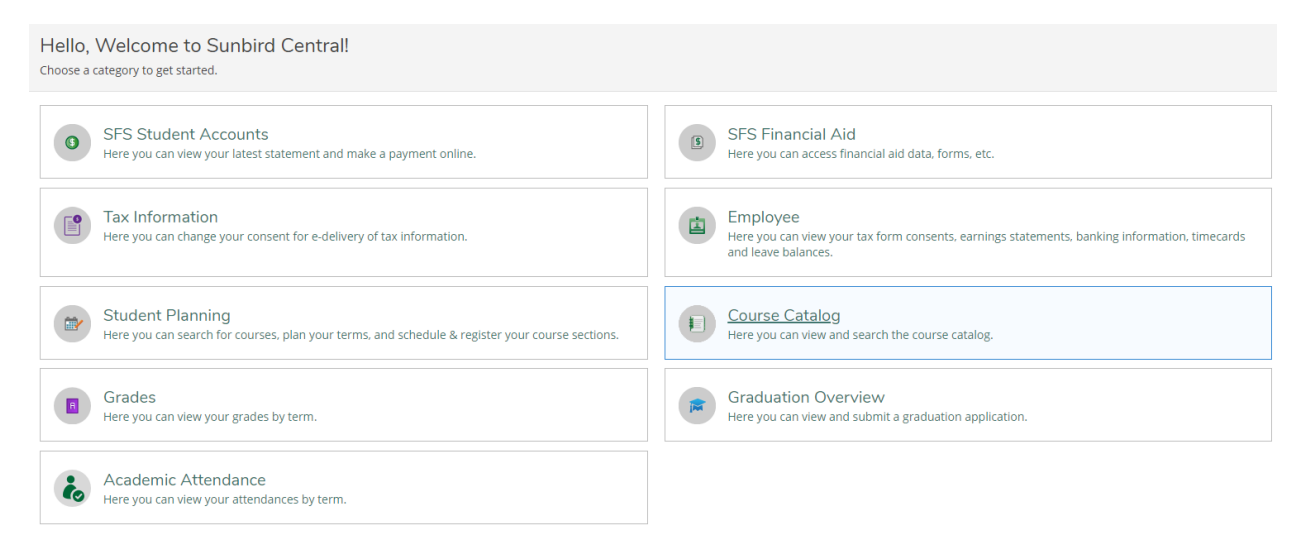

Once you are logged in, click on the "User Options" on the left side of the screen:

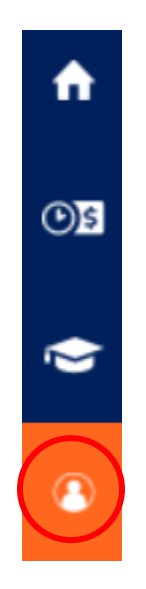

Next, click on "Emergency Information":

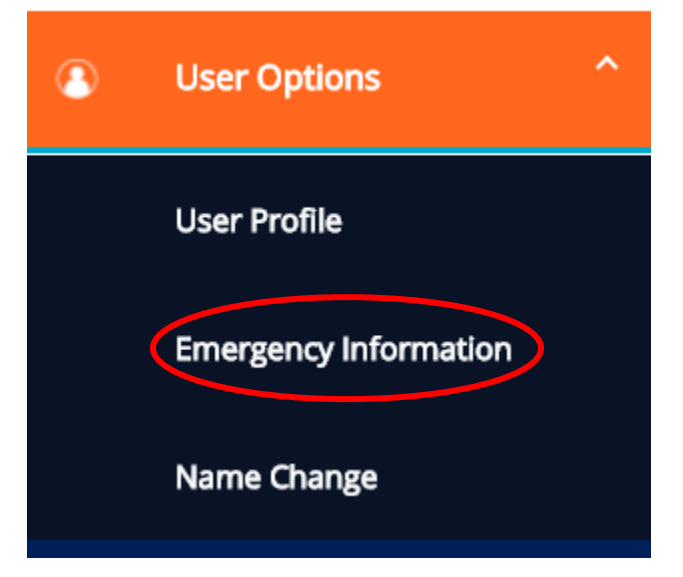

After that, click on "Add New Contact":

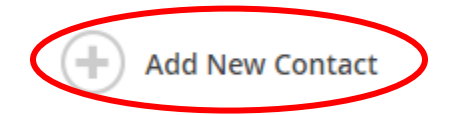

### Fill out the Emergency Contact Information and then click "Add Contact":

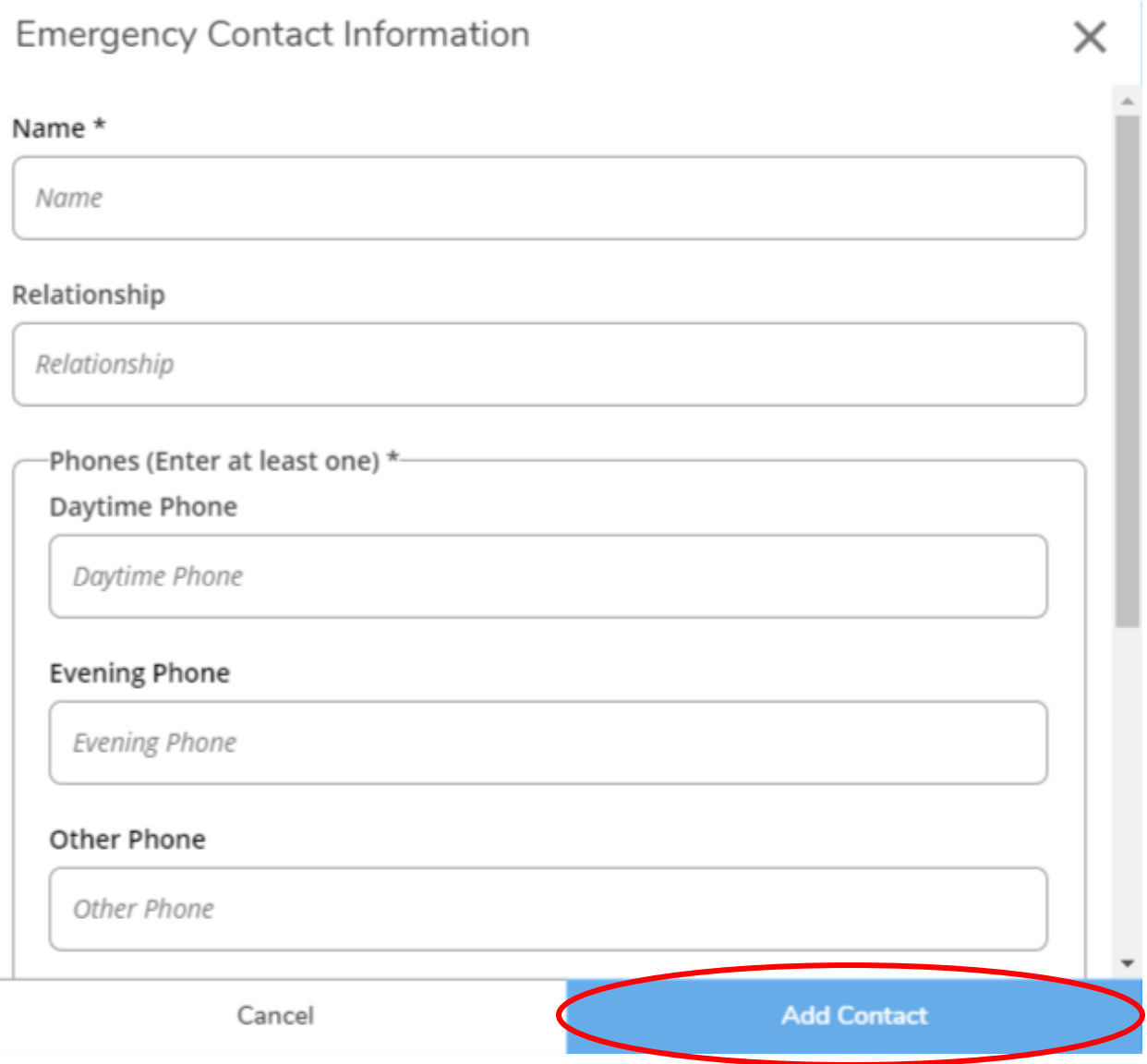

You will then see the following notice on the top of the screen. Please click "Confirm:"

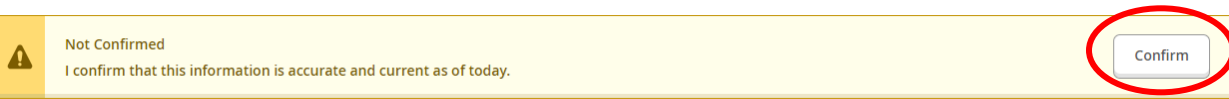

Once you have confirmed your emergency contact information, click on the "home" button on the left side:

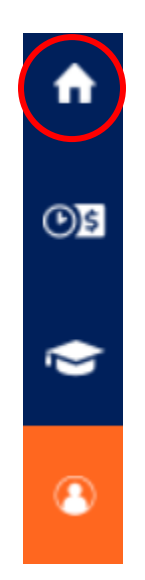

Next, click on the "Student Planning" section:

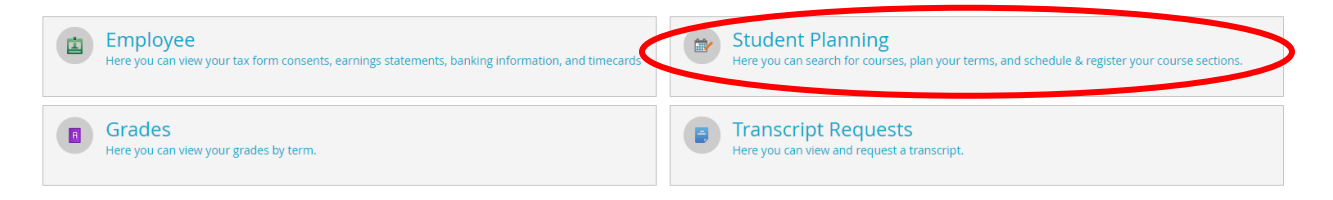

#### After that, click on the "Go to Plan & Schedule" hyperlink:

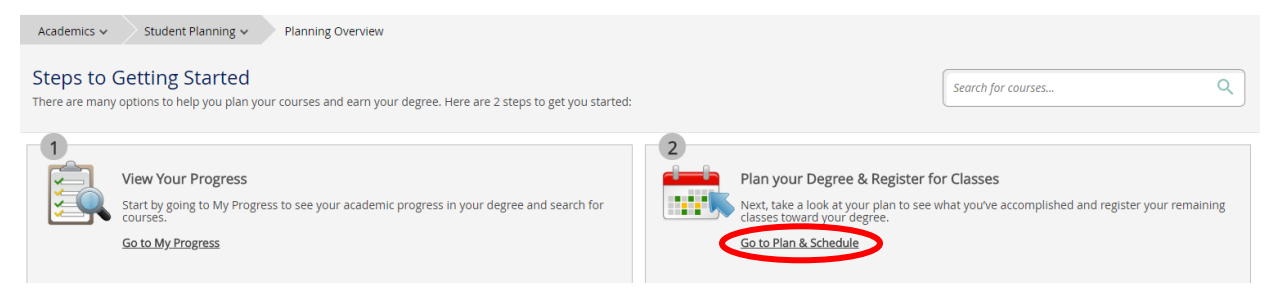

This will take you to a page with your school schedule. Make sure that you have the appropriate semester selected. If the semester is incorrect, click on the following arrows:

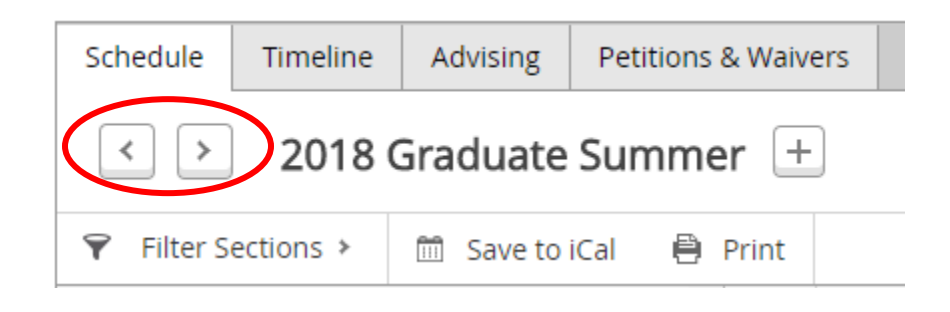

If you are still unable to see the correct semester, click on the + button:

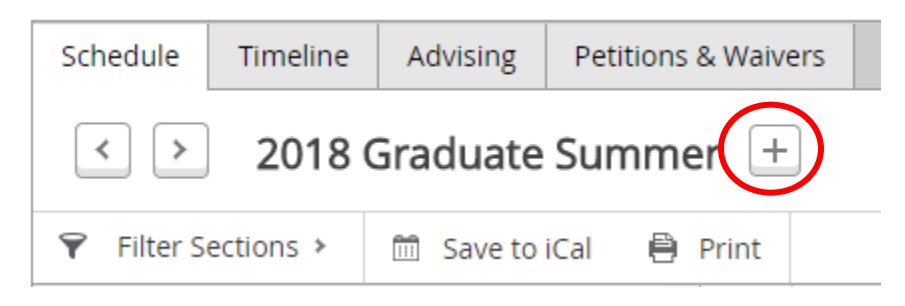

From there, select the appropriate semester and then click "add term":

## Add a Term to Your Plan

Please select a term to be added to your plan:

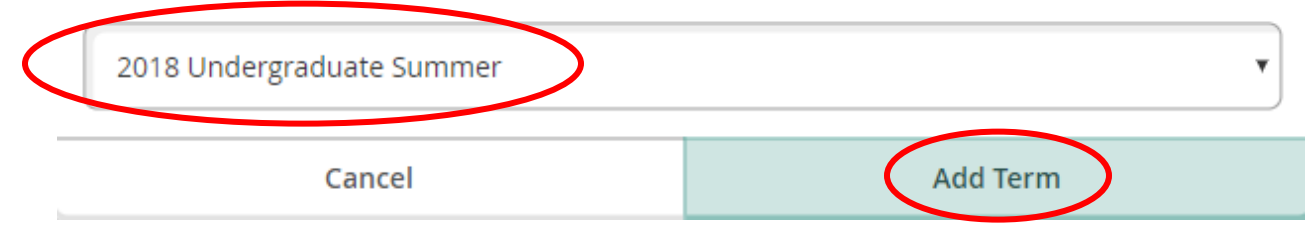

This will then take you to your class schedule:

**\*\*\*If you see a blank calendar, you may need to scroll up or down to see the classes listed. Otherwise, you will need to add the classes to your schedule or talk to your advisor.** 

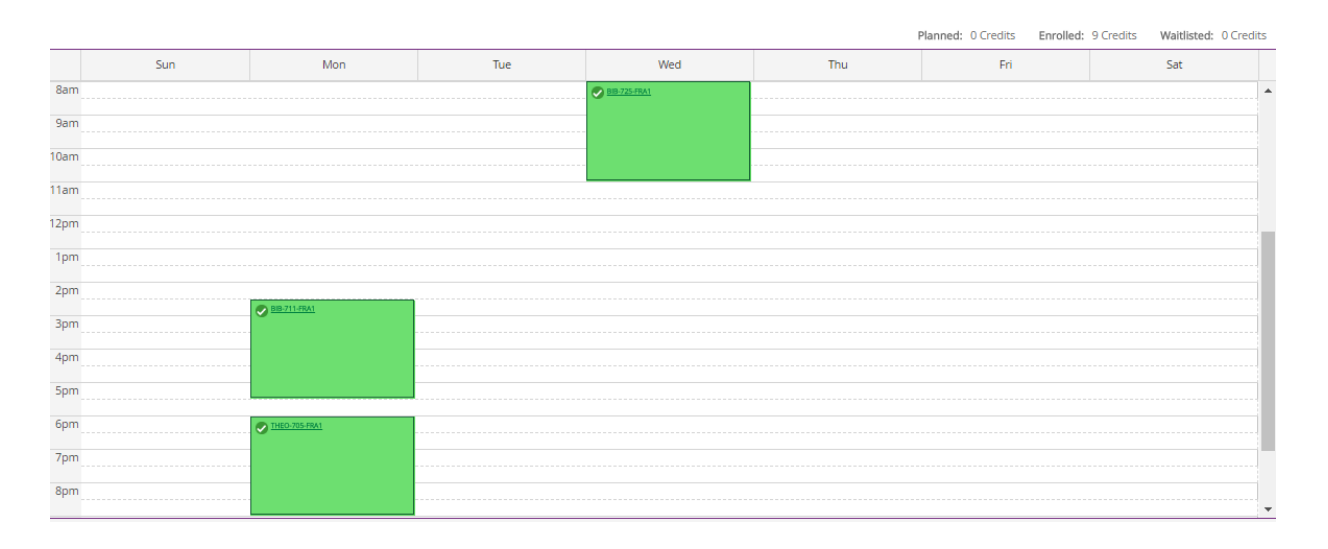

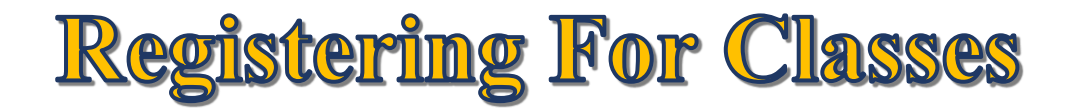

If you are still on the class schedule page, you need to add the classes to your schedule first. In the "Search for courses" bar, type in the class name or course ID and hit enter:

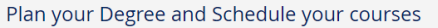

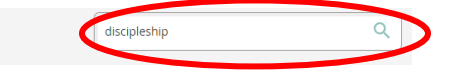

Search until you find the correct class. Once you have found it, click on the "View Available Sections for …" button:

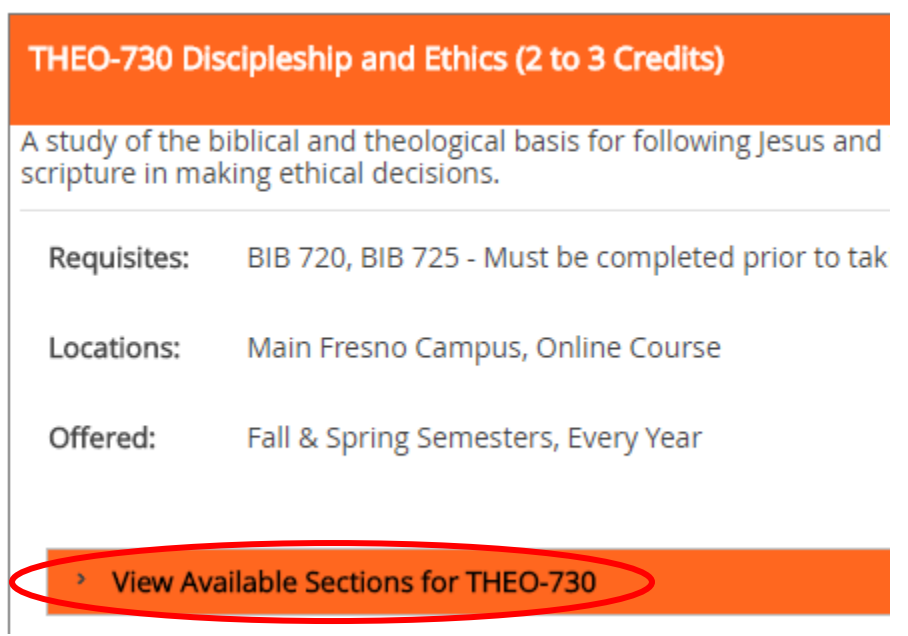

Next, find the correct section. Make sure you double check the time and dates. If it is the correct one, then click "Add Section to Schedule":

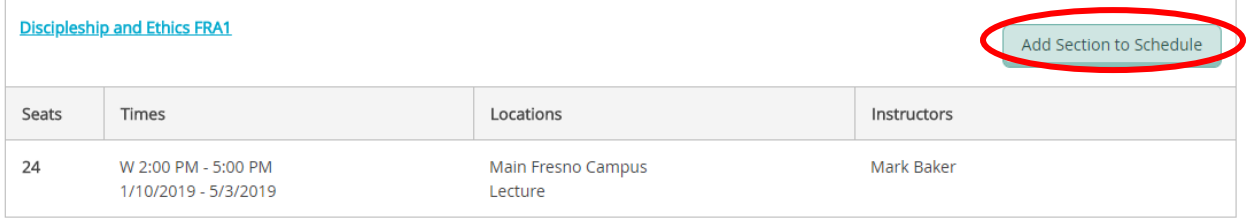

You will then see the Section Details display. Make sure that the appropriate number of credits and grading options are selected. Next, click "Add Section:"

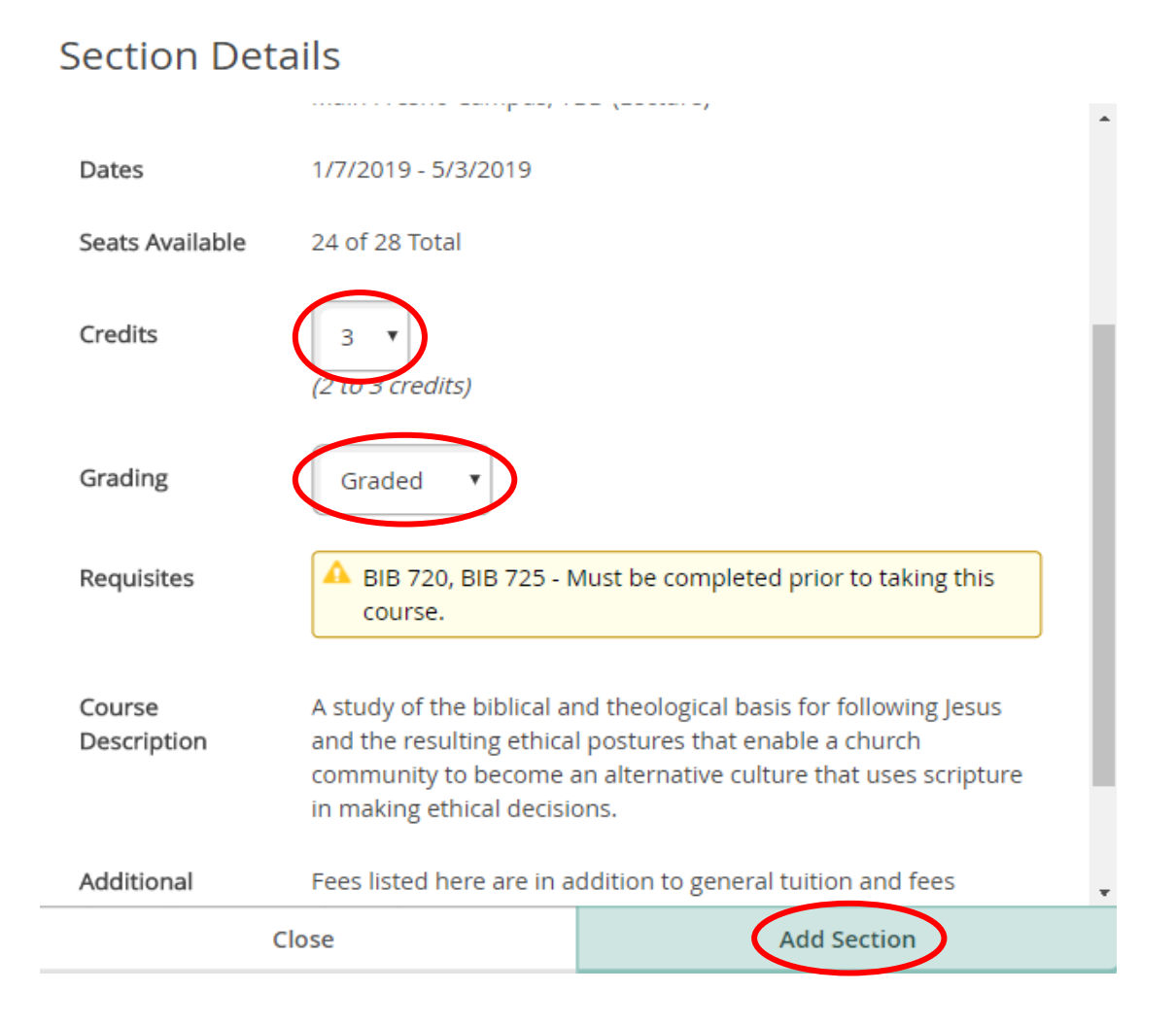

Repeat this process for any other courses you need to add. Once you are done, click on "Back to Plan & Schedule":

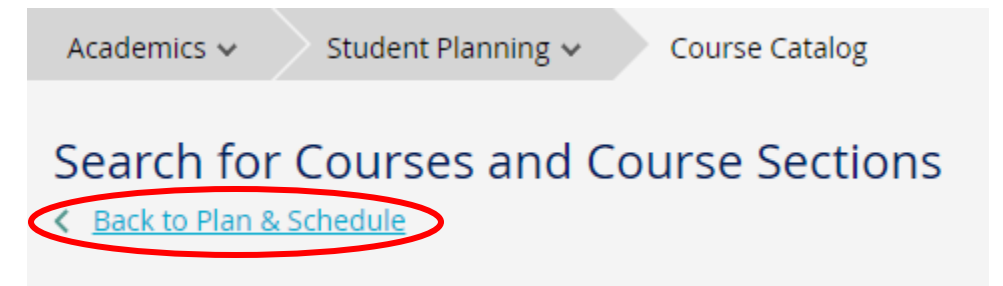

The course should now be displayed on the class schedule like this**:** 

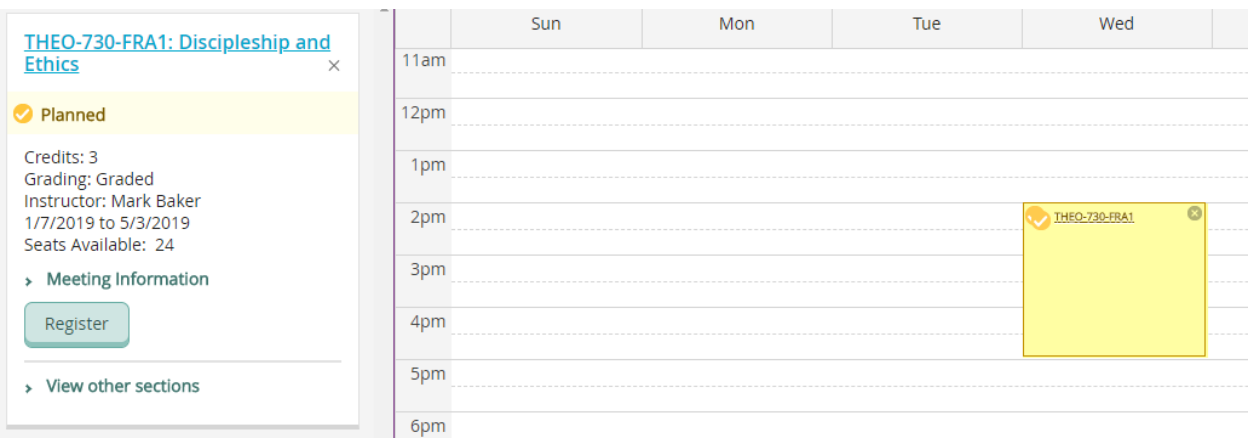

Finally, you will need to officially register for the course. This can be done by clicking the register button under the "Meeting Information" or the "Register Now" button at the top of the schedule:

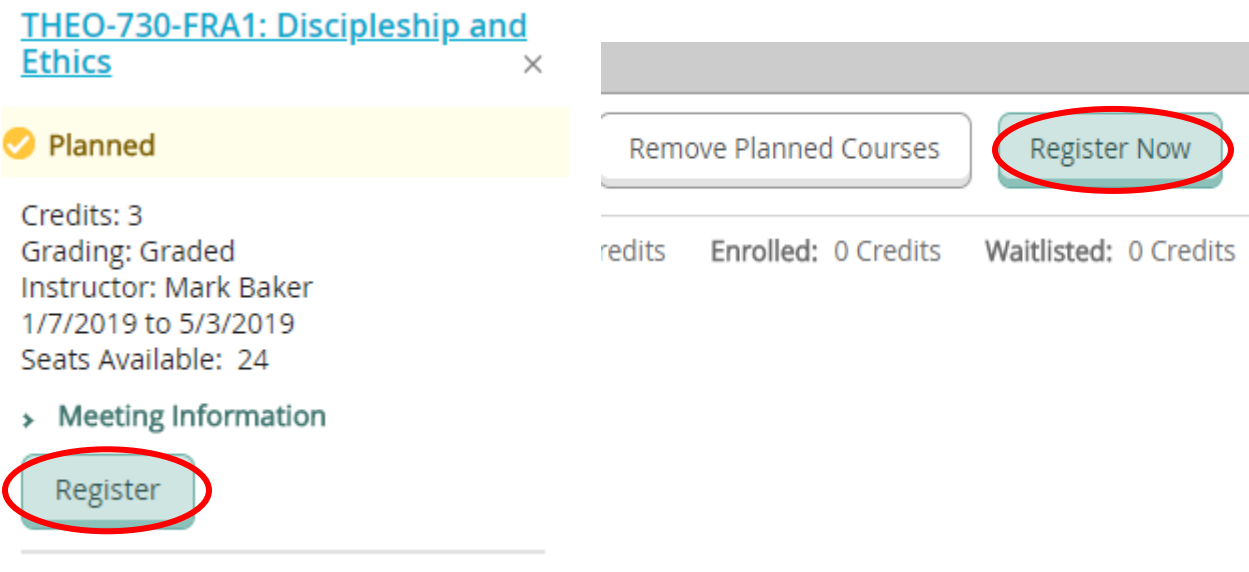

> View other sections

If you have any problems registering for classes, please contact the Registrar's Office at (559) 453-2037 for further assistance.